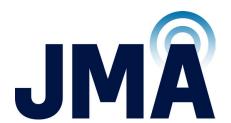

# JMA DAS Platform Local Commissioning User Guide

**DAS Supervision Version:** 4.3.4

**Document Version:** 5

Date: February 2024

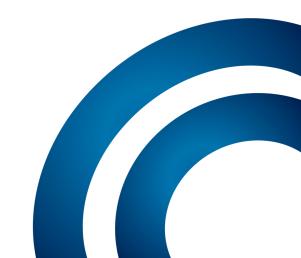

## **Legal Notices**

© 2024 John Mezzalingua Associates, LLC dba JMA Wireless. All rights reserved.

This document may contain confidential and/or proprietary information. All company names, brands, and logos are trademarks of holders JMA Wireless or its affiliates. All specifications are subject to change without notice.

## **World Headquarters**

JMA Wireless

140 Cortland Ave.

Syracuse, NY 13202

+1 888 201-6073

customerservice@jmawireless.com

For additional contact information, see the JMA Wireless website:

jmawireless.com

# **Table of Contents**

| About this Guide                                                             | 4  |
|------------------------------------------------------------------------------|----|
| What's New                                                                   | 4  |
| DAS Commissioning                                                            | 5  |
| Accessing the DAS Supervision Module Web Interface Locally                   | 7  |
| Discovering the DAS Components                                               | 9  |
| Modifying the System Name and Description                                    | 11 |
| Assigning Names to the DAS Components                                        | 12 |
| Setting the TDD Sync Module                                                  | 13 |
| Selecting the NG OTRX Simulcast Configuration                                | 15 |
| Adjusting the Next Generation Point-to-Point Link RF Gain                    | 17 |
| RF Commissioning of Points of Interface and Remote Units                     | 19 |
| RF Commissioning of Donor Front Ends (TDFEs)                                 | 31 |
| Enabling Downlink RF Power Alarms                                            | 33 |
| Setting External Alarms and Relays                                           | 34 |
| Setting Alarm and Heartbeat Notifications                                    | 37 |
| Setting the Network Security                                                 | 41 |
| Setting the System Date and Time                                             | 42 |
| Setting Options for Testing the Network Connection                           | 43 |
| Setting the Supervision Module Communication Interface for Remote Management | 44 |
| Managing Users                                                               | 47 |
| Creating and Managing Inventory Lists                                        | 49 |
| Getting Help: Technical Support Contact Information                          | 52 |
| Abbreviations                                                                | 53 |

## **About this Guide**

The DAS (Distributed Antenna System) supervision module web interface allows the monitoring, configuration, and commissioning of all the components managed by the DAS supervision module.

This document guides users with **admins** capabilities through the commissioning process of JMA distributed antenna systems (DAS).

Refer to the *JMA DAS Platform Remote Monitoring and Management User Guide* for detailed descriptions of the DAS supervision module web user interface, monitoring features, and configuration options.

## **What's New**

This revision (rev.5) of the *JMA DAS Platform Local Commissioning User Guide* describes release 4.3.4 of the DAS supervision module, which adds support for the following new products:

- Next generation components, which operate in the 3400–3800MHz frequency band (35I, N43):
  - ED35ID, next generation optical transceiver (NG OTRX).
  - ED35IDM and ED35IDS, next generation Master and Secondary Point-to-Point rack-mount units (NG PtoP).
  - RD35IWX2AT and RD35IWX2DT, single-band 10/20/40W, MIMO, next generation, Software Defined Remote Units (NG SDRU).
- TCPRIPOI-23T-M-N CPRI Point of Interface, which operates in the 2300–2400MHz frequency band (TCPRIPOI).

Release 4.3.4 of the DAS supervision module also introduces:

- The PSU High Temperature alarm, which is available for Next Generation Remote Units (NG RU) and Software Defined Remote Units (NG SDRU).
- The WAN MTU parameter, which allows configuration of the Maximum Transmission Unit for the Supervision Module WAN Interface. See "Setting the WAN Interface" on page 44.

This revision of the *JMA DAS Platform Local Commissioning User Guide* guide also includes instructions for adjusting the RF gain of the Next Generation Point-to-Point link. See "Adjusting the Next Generation Point-to-Point Link RF Gain" on page 17.

**Note:** Before commissioning, complete the DAS installation and power-up, as described in the JMA DAS Platform installation guides:

- JMA DAS Platform Master Unit Installation Guide
- JMA DAS Platform Remote Units Installation Guide
- JMA DAS Platform Next Generation Remote Units Installation Guide

If the supervision module is equipped with the optional wireless modem, before start-up, insert the SIM card, enabled for data transfer and preferably unlocked (PIN code disabled).

The following are the steps required in the commissioning process:

 Access the DAS web interface locally. See "Accessing the DAS Supervision Module Web Interface Locally" on page 7.

**Note:** When the DAS includes next generation point-to-point links, the DAS components installed at the master unit location and the DAS components installed at the remote location are managed by two separate supervision modules. You need to connect to the supervision modules separately to complete the commissioning of the entire DAS.

- 2. Find and identify the DAS components. See "Discovering the DAS Components" on page 9.
- **3.** Modify the system name and description and assign descriptive names to the DAS components to make management easier.
  - See "Modifying the System Name and Description" on page 11 and "Assigning Names to the DAS Components" on page 12.
- **4.** In TDD networks, set the frame structure of the TDD sync module according to the base station TDD configuration. See "Setting the TDD Sync Module" on page 13.
- **5.** Select the proper NG OTRX simulcast configuration according to the system design. See "Selecting the NG OTRX Simulcast Configuration" on page 15.
- **6.** If required by the system design, set the Next Generation Point-to-Point link RF gain. See "Adjusting the Next Generation Point-to-Point Link RF Gain" on page 17.
- **7.** Set the parameters for the RF commissioning of points of interface (POIs) and remote units. See "RF Commissioning of Points of Interface and Remote Units" on page 19.
- **8.** Check that all downlink RF power alarms are enabled. See "Enabling Downlink RF Power Alarms" on page 33.
- 9. Set external alarms and relays. See "Setting External Alarms and Relays" on page 34.
- 10. Set heartbeats and alarm notifications. See "Setting Alarm and Heartbeat Notifications" on page 37.

- **11.** Configure the following:
  - Network security. See "Setting the Network Security" on page 41.
  - DAS date and time. See "Setting the System Date and Time" on page 42.
  - Options for testing the network connection. See "Setting Options for Testing the Network Connection" on page 43.
- **12.** Configure the supervision module remote communication interface to allow remote management of managed components. See "Setting the Supervision Module Communication Interface for Remote Management" on page 44.
- **13.** Change the factory-set passwords and manage user accounts. See "Managing Users" on page 47.
- **14.** Create an inventory list to back up the current DAS configuration. See "Creating and Managing Inventory Lists" on page 49.

# **Accessing the DAS Supervision Module Web Interface Locally**

1. Connect your laptop to the LAN port, available on the front panel of the DAS supervision module.

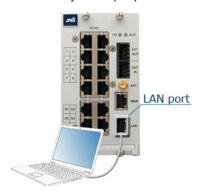

**Note:** When the DAS includes next generation point-to-point links, the DAS components installed at the master unit location and the DAS components installed at the remote location are managed by two separate supervision modules:

- The supervision module, which manages the DAS components installed at the Master Unit location, including the next generation point-to-point master component.
- The remote supervision module, which manages the DAS components installed at the remote location, including the next generation point-to-point secondary component, distant optical transceivers, and all connected remote units.

You need to connect to the supervision modules separately to complete the commissioning of the entire DAS.

- 2. Check that your laptop is configured to automatically obtain the IP address from the supervision module's built-in DHCP server.
- 3. Start a web browser.

**Note:** In the web browser options it is advisable to set the security level to medium (or lower) and disable the pop-up blocker, to correctly display the web interface.

- **4.** In the URL bar, type the factory-set local DAS IP address: **192.168.1.100**.
- 5. Click Enter for login.

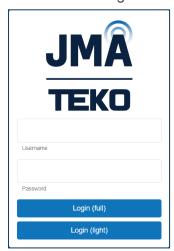

**6.** Enter the factory-set username and password of the **admins** account:

User name: admin
Password: Password1

## 7. Click Login (full).

#### Access Denied

If access is denied, check the username and password spelling, then log in with the correct details.

**Note: Username** and **Password** fields are case-sensitive. Make sure to type the username and password with correct upper-case and lower-case letters.

## Successful Login

After successful login, the user interface opens with the **System** panel displayed.

# **Discovering the DAS Components**

To manage the physical components connected to the supervision module they must first be identified.

1. In the Settings menu, select Discovery to open the Discovery panel.

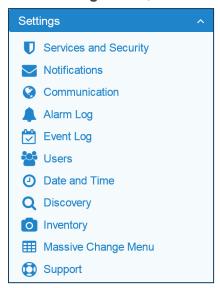

2. In the Discovery panel, click Discovery full.

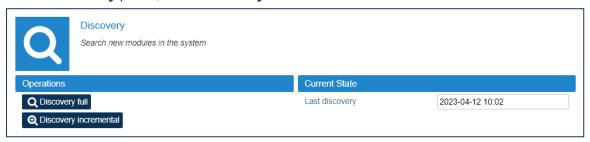

3. In the Please Confirm dialog box, click Proceed.

If the discovery process is successful, the hierarchical architecture of the DAS components displays in the **New Tree** pane.

- **4.** Verify that all expected components are listed in the tree.
  - If not all expected devices are found by the discovery, check connections and power supply, then repeat the discovery.
- **5.** Click **Accept discovery** to accept the discovery.

The supervision module uploads the names of all the detected components and the **Full discovery** dialog box displays.

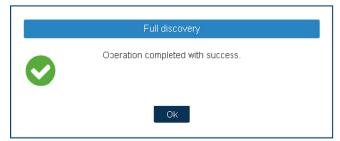

**6.** In the **Full discovery** dialog box, click **Ok** to complete the discovery.

**Note:** The discovery must be accepted to unlock the supervision system. Only after the full discovery is accepted, inventory lists and alarm logs, if any, are cleared, and the supervision module starts collecting the DAS alarms.

The discovered DAS physical components are populated in the **Physical Tree** only after the discovery is accepted. A progress bar below the **Physical Tree** indicates the progress of the operation.

# **Modifying the System Name and Description**

- **1.** Select the root node at the top of the **Physical Tree** to open the **System** panel. The root node is identified by this icon: \_\_\_\_.
- **2.** In the **System Description** pane, enter the new name and description.

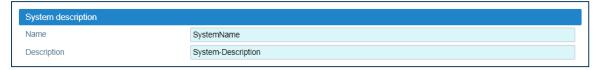

The following characters are allowed:

- Lowercase letters (a through z)
- Uppercase letters (A through Z)
- ▶ Base 10 digits (0 through 9)
- Hyphen (-) and underscore (\_)

The application input validation feature warns users if invalid characters are entered and details what input is expected for the field.

The **Save** tool in the toolbar and the background of modified fields turn yellow to highlight unsaved changes.

**3.** Click the yellow **Save** tool in the toolbar or press the **Enter** key on your keyboard to assign the new name and description to the DAS. The new system name is displayed in the **Physical Tree**.

# **Assigning Names to the DAS Components**

- 1. In the **Physical Tree**, select the component to display its details panel.
- **2.** In the **Name** field, type a descriptive name for the node.

The following characters are allowed:

- Lowercase letters (a through z)
- Uppercase letters (A through Z)
- Base 10 digits (0 through 9)
- Hyphen (-) and underscore (\_)

The application input validation feature warns users if invalid characters are entered and details what input is expected for the field.

The **Save** tool in the toolbar and the background of modified fields turn yellow to highlight unsaved changes.

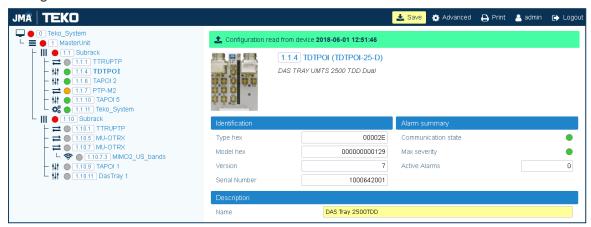

**3.** Click the yellow **Save** tool in the toolbar or press the **Enter** key on your keyboard to assign the new name to the DAS component. The name assigned to the component is displayed in the **Physical Tree**.

**Note:** The names of active points of interface (POIs) and remote units can be set either individually, in each component panel, or globally, accessing the Massive Change Menu. See "RF Commissioning of Points of Interface and Remote Units" on page 19.

# **Setting the TDD Sync Module**

**Note:** The proper setting of the TDD sync module frame structure is crucial to optimal DAS performance in TDD networks.

- 1. In the **Physical Tree**, select the TDD sync module to display its details panel.
- 2. Configure the frame structure as follows:
  - 4G Systems (TSYNC Module)

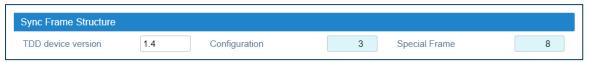

In the **Sync Frame Structure** pane, select *Configuration* and *Special Frame*, **according to the BS TDD configuration**:

- Configuration. Select the TDD downlink-uplink configuration (0-6), which defines how subframes are distributed between uplink and downlink, and the switch-point periodicity.
- > **Special Frame**. Select the subframe configuration (0-8), which defines the length of the Guard period, Downlink Pilot Time Slot, and Uplink Pilot Time Slot.
- 5G Systems (TSYNC-N, TSYNC-C Modules)

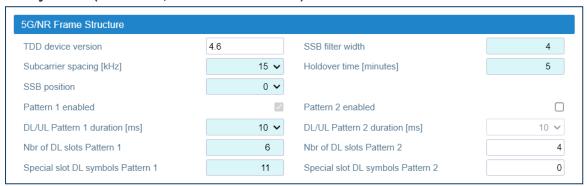

In the **5G/NR Frame Structure** pane, set the 5G/NR frame structure, **according to the BS TDD configuration**:

- Select the Subcarrier spacing [kHz]: 15kHz, 30kHz, or 60kHz.
- Select the SSB Position, that is the position in time of the SSB (Synchronization Signal Block)
   Carrier. Only one SSB Position per Pattern1+Pattern2 is supported.
- Optional: Enable Pattern 2. Pattern 1 is enabled by default. An additional synchronization pattern (Pattern 2) can be enabled.
- Select the duration (DL/UL Pattern 1 duration, DL/UL Pattern 2 duration).
- Set the number of downlink slots per pattern (Nbr of DL slots Pattern 1, Nbr of DL slots Pattern 2). Note: Each slot is made of 14 symbols in time domain.
- Set the number of DL symbols defined in the Special Slot Format (Special slot DL symbols Pattern 1, Special slot DL symbols Pattern 2). Refer to ETSI TS 38.213 Release 15, Table 11.1.1-1 for details.

Set the Holdover time [minutes], that is the time for which the TSYNC module will remain in a sync status even if the signal from the BS is absent.

Note: At least 10 minutes of past lock are required.

- Set the SSB filter width.
- **3.** In the **Attenuations** pane, adjust the attenuation for each channel to compensate for the reference output signal path losses.

The **Attenuations** pane is available for the **TSYNC**, **TSYNC-N**, and **TSYNC-X** modules.

The attenuation to be removed is related to the passive combining on the DAS.

**Note:** The **TSYNC** and **TSYNC-X** module factory-set attenuation is 19dB. The **TSYNC-N** module factory-set attenuation is 26dB.

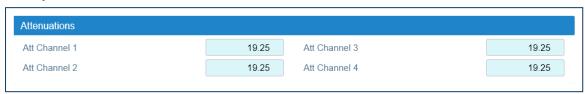

**4.** Click the yellow **Save** tool in the toolbar or press the **Enter** key on your keyboard to save all the changes in the page.

# Selecting the NG OTRX Simulcast Configuration

1. In the Physical Tree, select the NG OTRX to display its details panel.

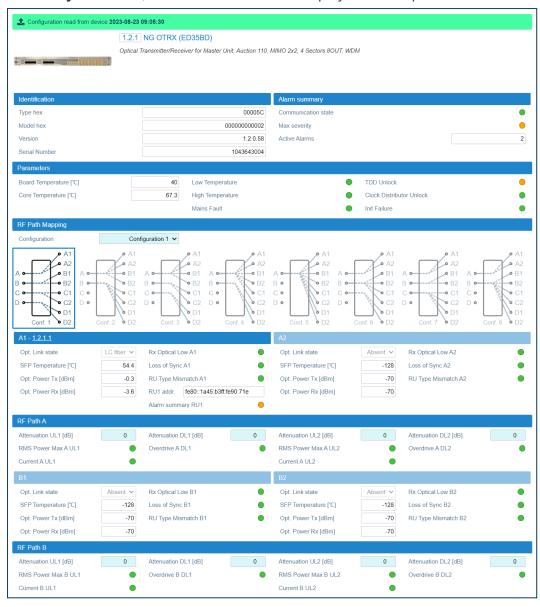

2. In the RF Path Mapping pane, select the proper simulcast configuration from the Configuration drop-down list or choose a diagram. The diagram describes how RF signal is distributed to the connected remote units (RF path mapping).

When you select a configuration from the drop-down list, the diagram that corresponds to the selected configuration is highlighted. You can choose between eight different simulcast configurations.

**Note:** Refer to the system design to select the appropriate configuration.

Configuration 1 is the default factory configuration. If Configuration 1 (default) is selected, the highlighted Conf. 1 diagram shows that the signal from four different MIMO 2x2 cells will be simulcast by the NG OTRX transceivers (A, B, C, D) to four different pairs of remote units, connected to the NG OTRX optical ports (A1, A2, B1, B2, C1, C2, D1, D2).

**Note:** Changing the simulcast configuration has no impact on the RF link: no attenuation adjustment is needed.

In the JMA DAS Platform Master Unit Installation Guide, refer to Connecting the Next Generation Optical Transceiver to the Next Generation Remote Units for details about remote units and NG OTRX (Next Generation Optical Transceiver) connection.

**3.** Click the yellow **Save** tool in the toolbar or press the **Enter** key on your keyboard to apply the selected configuration.

# Adjusting the Next Generation Point-to-Point Link RF Gain

For each RF path (A, B, C, D), the overall RF gain of the Point-to-Point link is 0dB at default attenuation settings. The following table details the Next Generation Point-to-Point link default attenuation settings:

| Next Generation Point-to-Point Component | Default Downlink Attenuation for each RF Path, MIMO1 layer | Default Downlink<br>Attenuation for<br>each RF Path,<br>MIMO2 layer | Default Uplink<br>Attenuation for<br>each RF Path,<br>MIMO1 layer | Default Uplink<br>Attenuation for<br>each RF Path,<br>MIMO2 layer |
|------------------------------------------|------------------------------------------------------------|---------------------------------------------------------------------|-------------------------------------------------------------------|-------------------------------------------------------------------|
| NG PtoP Master                           | 0dB                                                        | 0dB                                                                 | 7dB                                                               | 7dB                                                               |
|                                          | (Attenuation Tx1)                                          | (Attenuation Tx2)                                                   | (Attenuation Rx1)                                                 | (Attenuation Rx2)                                                 |
| NG PtoP Secondary                        | 14dB                                                       | 14dB                                                                | 0dB                                                               | 0dB                                                               |
|                                          | (Attenuation Rx1)                                          | (Attenuation Rx2)                                                   | (Attenuation Tx1)                                                 | (Attenuation Tx2)                                                 |

If required by the system design, you can increase the Point-to-Point link RF gain as follows:

- 1. To increase the downlink RF gain for a specific RF path:
  - **a** In the **Physical Tree**, select the Next Generation Secondary Point-to-Point Component (NG PtoP Secondary).
  - **b** In the appropriate **RF Path** pane (RF Path A, RF Path B, RF Path C, RF Path D), reduce the *Attenuation Rx1* and *Attenuation Rx2* for the RF path. The following figure shows a detail of the NG PtoP Secondary panel with default RF attenuation settings:

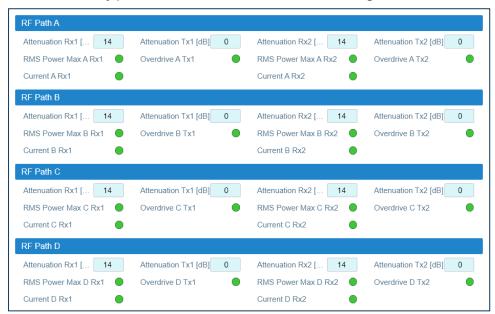

- 2. To increase the uplink RF gain for a specific RF path:
  - **a** In the **Physical Tree**, select the Next Generation Master Point-to-Point Component (NG PtoP Master).
  - **b** In the appropriate **RF Path** pane (RF Path A, RF Path B, RF Path C, RF Path D), reduce the *Attenuation Rx1* and *Attenuation Rx2* for the RF path. The following figure shows a detail of the NG

PtoP Master panel with default RF attenuation settings:

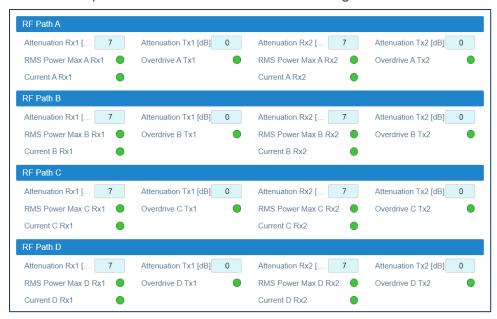

3. Click the yellow **Save** tool in the toolbar or press the **Enter** key on your keyboard to save changes.

# RF Commissioning of Points of Interface and Remote Units

The parameters for the commissioning of points of interface (POIs) and remote units can be set either individually, in each component panel, or globally, accessing the **Massive Change Menu**.

## **Setting Parameters Individually for Each Component**

- 1. In the **Physical Tree**, select the component to display its details panel. Fields that can be edited by users have a light-blue background.
- 2. Modify parameters.
  - The **Save** tool in the toolbar and the background of modified fields turn yellow to highlight unsaved changes.
- 3. Click the yellow **Save** tool in the toolbar or press the **Enter** key on your keyboard to save changes.

## **Setting Parameters with the Massive Change Menu**

1. In the **Settings** menu, select **Massive Change Menu**. In the **Massive Change Menu** panel, active POIs and remote units are grouped by type. A **Massive Change** button is available for each type.

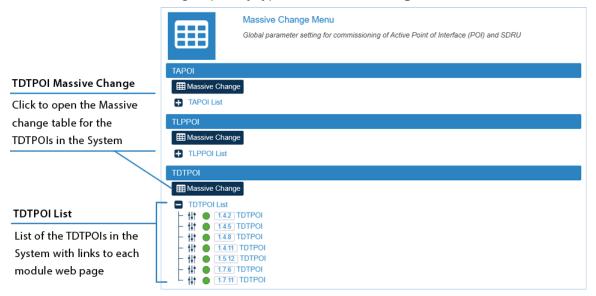

Click the Massive Change button to display the Massive Change table for all the components of the same type.

**Note:** A pop-up, indicating the progress of the loading process, may display.

If the process completes successfully, the pop-up closes and the Massive Change table is displayed. If the pop-up reports errors, click **Ok**. The Massive Change table is displayed, but changes to the components listed in the pop-up are disabled. Click the **Reload** button to reload information and enable changes.

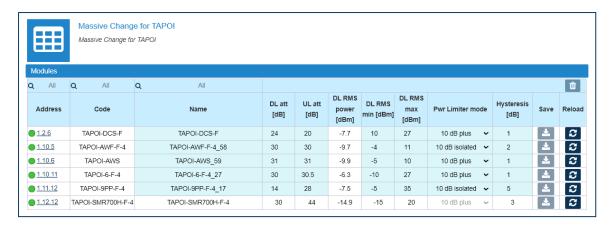

- **3.** Set configuration and parameters for each component.
- **4.** Click the yellow save icon to save all changes for the module or place the cursor in any position in the row and press the **Enter** key on your keyboard.

Note: Changes must be saved for each module. A save icon is available for each row.

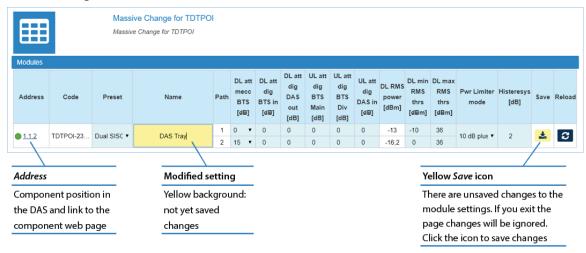

## **Commissioning TAPOIs**

- 1. In the Settings menu, select Massive Change Menu.
- 2. In the **TAPOI** pane, click the **Massive Change** button to display the Massive Change table for TAPOIs.

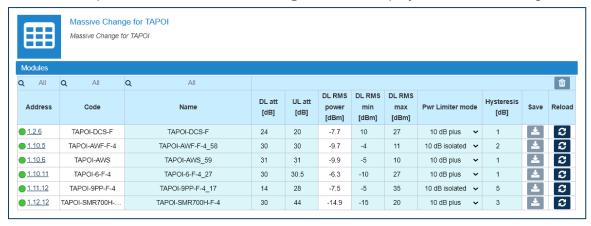

- **3.** In the Massive Change table, configure each TAPOI as follows:
  - **a** Assign a name to the component.
  - **b** Adjust uplink (UL) and downlink (DL) attenuation.

After successful completion of relevant training courses, use the commissioning tool spreadsheet, provide by JMA, to calculate uplink and downlink attenuation to be set.

| Description            | Massive change label | Default setting (maximum level) |
|------------------------|----------------------|---------------------------------|
| Digital Attenuation DL | DL Att               | 31dB                            |
| Digital Attenuation UL | UL Att               | 31dB                            |

**c** Adjust the maximum and minimum input power thresholds for peak and rms detectors: DL RMS min and DL RMS max.

Refer to the following table for the relationship between the maximum input power and the minimum downlink attenuation to be set for the module.

| Maximum input power | Minimum attenuation setting (DL Att ) |
|---------------------|---------------------------------------|
| 26dBm               | 1dB                                   |
| 27dBm               | 2dB                                   |
| 28dBm               | 3dB                                   |
| 29dBm               | 4dB                                   |
| 30dBm               | 5dB                                   |
| 31dBm               | 6dB                                   |
| 32dBm               | 7dB                                   |
| 33dBm               | 8dB                                   |

**d** Select the power limiter mode to protect the module.

The following options are available in the **Pwr Limiter mode** drop-down list:

- Disabled: The power limiter is disabled.
- 10dB isolated: When the Power Limiter Mode is set to 10dB isolated and the downlink input signal exceeds the user-set maximum input signal threshold (Max Peak Power or Max Rms Power, depending on the threshold set in the Power Limiter drop-down list), the module enters auto power-off.
- 10dB plus: When the Power Limiter Mode is set to 10dB plus and the downlink input signal exceeds the user-set maximum input signal threshold, the signal is 10dB attenuated.
- **e** Set the Power Alarm **Hysteresis** to avoid repeated power alarm reports.
  - If the input power (DL RMS power) exceeds the input power threshold set for the path (DL RMS max), the power limiter alarm is triggered.
  - The alarm is cleared when: DL Rms Pwr [dBm] = DL RMS max [dBm] Hysteresis [dB].
- **4.** Click the yellow save icon to save changes for each module.

## **Commissioning TLPPOIs**

- 1. In the Settings menu, select Massive Change Menu.
- In the TLPPOI pane, click the Massive Change button to display the Massive Change table for TLPPOIs.

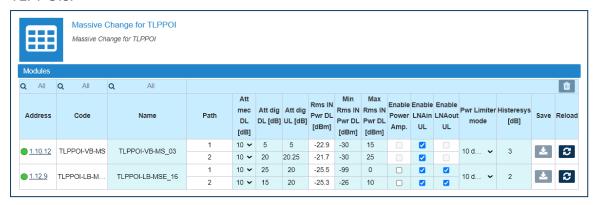

- 3. In the Massive Change table, configure each TLPPOI as follows:
  - a Assign a name to the component.
  - **b** Adjust uplink and downlink attenuation for each path.

After successful completion of relevant training courses, use the commissioning tool spreadsheet, provide by JMA, to calculate uplink and downlink attenuation to be set.

| Description                                   | Massive change label | Default setting (maximum) |
|-----------------------------------------------|----------------------|---------------------------|
| Mechanical Attenuation BS (Base Station) Side | Att mec DL           | 0dB                       |
| Digital Attenuation - Downlink path           | Att dig DL           | 20dB                      |
| Digital Attenuation- Uplink path              | Att dig UL           | 20dB                      |

- **c** Adjust maximum and minimum input power thresholds for each path: Min Rms IN Pwr DL and Max Rms IN Pwr DL.
- **d** Select the power limiter mode to protect the module.

The following options are available in the **Pwr Limiter mode** drop-down list:

- RF OFF: If the Power Limiter Mode is set to RF OFF, when the rms downlink input power exceeds the user-set maximum input signal threshold (Max Rms IN Pwr DL) for the path (1 or 2), the Pwr Limiter DL (1 or 2) alarm is triggered and the path is switched off, until the alarm condition ceases (auto power-on).
- 10dB plus: If the Power Limiter Mode is set to 10dB plus, when the rms downlink input power exceeds the user-set maximum input signal threshold (Max Rms IN Pwr DL) for the path (1 or 2), the Pwr Limiter DL (1 or 2) alarm is triggered and the path input power is reduced by 10dB, until the alarm condition ceases.

**Note:** When the rms downlink input power (path 1 or 2) exceeds either the user-defined maximum input signal threshold Max Rms Power DL+10dB, or the allowed Absolute Maximum

Input Power, the path (1 or 2) is switched off by the overdrive protection and the Pwr Overdrive DL (1 or 2) alarm is triggered.

The overdrive alarm needs to be cleared: when the alarm ceases, click the **Clear Overdrive** button to reset the path.

The path is restored @ max attenuations (Mec DL and Dig DL) and the re-commissioning of the path is required.

- e Set the Power Alarm **Hysteresis** to avoid repeated power alarm reports.

  If the input power exceeds the maximum input power threshold set for the path, the power limiter alarm is triggered. The alarm is cleared when: Rms IN Pwr DL [dBm] = Max Rms IN Pwr DL Hysteresis.
- **4.** Click the yellow save icon to save changes for each module.

## **Commissioning TDTPOIs**

- 1. In the Settings menu, select Massive Change Menu.
- 2. In the **TDTPOI** pane, click the **Massive Change** button to display the Massive Change table for TDTPOIs.

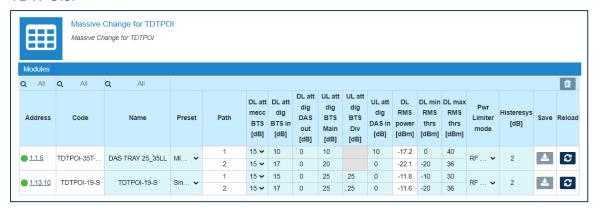

- 3. In the Massive Change table configure each TDTPOI as follows:
  - **a** Assign a name to the component.
  - **b** Adjust uplink and downlink attenuation for each path.

After successful completion of relevant training courses, use the commissioning tool spreadsheet, provide by JMA, to calculate uplink and downlink attenuation to be set.

| Description                                   | Massive change label | Default setting (maximum) |
|-----------------------------------------------|----------------------|---------------------------|
| Mechanical Attenuation BS (Base Station) Side | DL att mecc BTS      | 15dB                      |
| Digital Attenuation BS Side                   | DL att dig BTS in    | 17dB                      |
|                                               | UL att dig BTS Main  | 25dB                      |
|                                               | UL att dig BTS Div   | 25dB                      |
| Digital Attenuation DAS Side                  | UL att dig DAS in    | 0dB                       |
|                                               | DL att dig DAS out   | 0dB                       |

**c** Adjust maximum and minimum input power thresholds for each path: DL min RMS thrs and DL max RMS thrs.

Refer to the following table for the relationship between the maximum input Power and the minimum downlink attenuation to be set for the path.

| Minimum Downlink                   | Maximum Input Power (no damage) |                               |                               |
|------------------------------------|---------------------------------|-------------------------------|-------------------------------|
| attenuation Mechanical             | DAS Tray                        |                               | Low Loss DAS Tray             |
|                                    | @40°C (+104°F) <sup>(*)</sup>   | @55°C (+131°F) <sup>(*)</sup> | @55°C (+131°F) <sup>(*)</sup> |
| 15dB                               | 49dBm                           | 47dBm                         | 40dBm                         |
| 10dB                               | 46dBm                           | 46dBm                         | 36dBm                         |
| 5dB                                | 41dBm                           | 41dBm                         | 31dBm                         |
| 0dB                                | 36dBm                           | 36dBm                         | 26dBm                         |
| (*) DAS Tray operating temperature |                                 |                               |                               |

d Select the TDTPOI operation mode from the Preset drop-down list.

The Preset options set the module operating mode as detailed in the diagrams below:

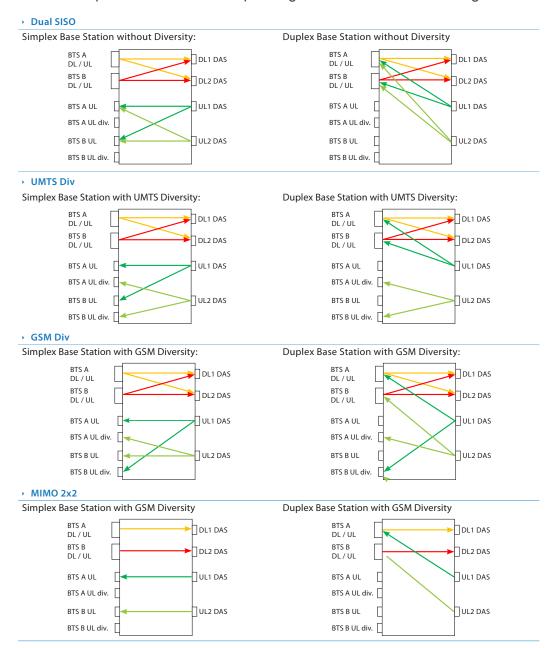

**e** Select the power limiter mode to protect the module.

The following options are available in the Pwr Limiter mode drop-down list:

- RF OFF: If the Power Limiter Mode is set to RF OFF, when the rms downlink input power exceeds the user-set maximum input signal threshold for the path (1 or 2), the Pwr Limiter DL (1 or 2) alarm is triggered and the path is switched off, until the alarm condition ceases (auto power-on).
- 10dB plus: If the Power Limiter Mode is set to 10dB plus, when the rms downlink input power exceeds the user-set maximum input signal threshold for the path (1 or 2), the Pwr Limiter DL (1 or 2) alarm is triggered and the path input power is reduced by 10dB, until the alarm condition ceases.

**Note:** When the rms downlink input power (path 1 or 2) exceeds either the user-defined maximum input signal threshold +10dB, or the allowed Absolute Maximum Input Power, the path (1 or 2) is switched off by the overdrive protection and the Pwr Overdrive DL (1 or 2) alarm is triggered.

The overdrive alarm needs to be cleared: when the alarm ceases, click the **Clear Overdrive** button to reset the path.

The path is restored @ max attenuations (Mec DL and Dig DL) and the re-commissioning of the path is required.

- **f** Set the Power Alarm **Hysteresis** to avoid repeated power alarm reports.
  - If the input power exceeds the maximum input power threshold set for the path, the power limiter alarm is triggered.

The alarm is cleared when: DL RMS power [dBm] = DL max RMS thrs - Power Alarm Hysteresis

**4.** Click the yellow save icon to save changes for each module.

## **Commissioning TCPRIPOIs**

- 1. In the Settings menu, select Massive Change Menu.
- 2. In the POI CPRI pane, click the Massive Change button to display the massive change table for TCPRIPOIs.

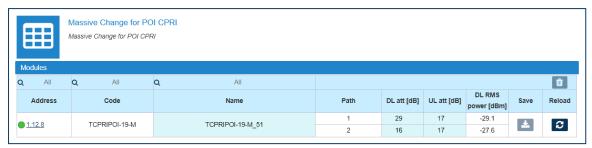

- 3. In the Massive Change table configure each TCPRIPOI as follows:
  - **a** Assign a name to the component.
  - **b** Adjust uplink and downlink attenuation for each path.

After successful completion of relevant training courses, use the commissioning tool spreadsheet, provide by JMA, to calculate uplink and downlink attenuation to be set.

| Massive change label | Default setting (maximum) |
|----------------------|---------------------------|
| UL att               | 25dB                      |
| DL att               | 30dB                      |

**4.** Click the yellow save icon to save changes for each module.

## **Commissioning Remote Units**

- 1. In the **Settings** menu, select **Massive Change Menu**. In the **Massive Change Menu** panel, remote units are grouped by type.
- **2.** Click the **Massive Change** button to display the Massive Change table for the remote units of the same type.

**Note:** The operating bands and output power of Software Defined Remote Units (SDRU) are tied to license keys, which can be managed remotely using the *JMA Wireless SDRU Panel* software. In the Massive Change table for SDRUs, unlicensed channels are locked. If not all the expected channels and output power levels are available for commissioning, verify the activation of purchased features. Refer to the *JMA DAS Platform SDRU Panel User Guide* for details.

- 3. In the Massive Change table configure each remote unit as follows:
  - a Assign a name to the remote unit.
  - **b** Check the downlink output power (*DL Pwr*).
  - **c** If necessary, increase the DAS attenuation.
  - d Enable RF.
  - e Enable Downlink power alarms.
- **4.** Repeat steps 2 and 3 for all the types of remote units installed in the DAS.
- **5.** Click the yellow save icon to save changes for each unit.

**Note:** The Massive Change table for medium power (1.25W-to-2W) Software Defined Remote Units (SDRUs) provides additional tools to temporary unlock unlicensed bands for RF testing purposes.

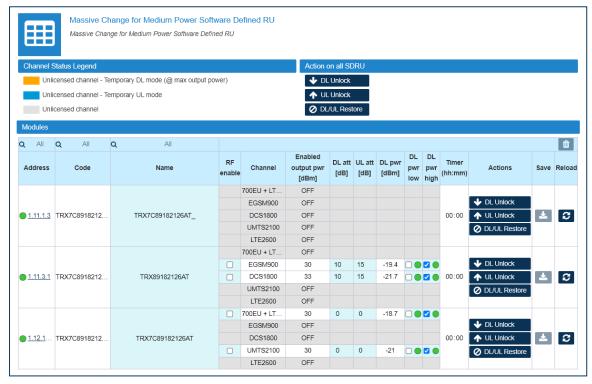

You can apply the temporary unlock to either a single SDRU (buttons in the **Actions** column of the Massive Change table) or to all the SDRUs listed in the Massive Change table (buttons in the **Action on all SDRU** pane).

- Click UL Unlock to activate the UL path for unlicensed bands.
   In the Massive Change table, the row background color of unlicensed channels turns blue and the Timer displays the time elapsed since unlock.
- Click DL Unlock to activate the DL path for unlicensed bands (@ maximum output power).
  In the Massive Change table, the row background color of unlicensed channels turns orange and the Timer displays the time elapsed since unlock.
- Click **DL/UL Restore** to restore original licenses configuration and reset the timer.
   The row background color of unlicensed channels turns gray.

**Note:** The temporary unlock can be repeated.

# **RF Commissioning of Donor Front Ends (TDFEs)**

The parameters for the commissioning of Donor Front Ends (TDFEs) must be set individually for each component.

- 1. In the **Physical Tree**, select the Donor Front End to display its details panel.
- 2. Assign a name to the Donor Front End.
- 3. In the Parameters pane:
  - a Select the *Preset* corresponding to the DAS configuration for automatic gain setting.

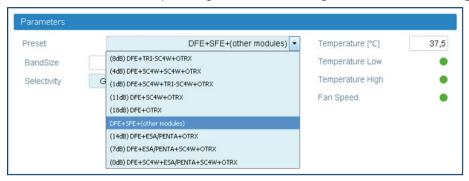

**b** Select the Digital Filter *Selectivity* (Standard TDFE modules only).

The *Selectivity* options allow the filter to be optimized either for low delay (*UMTS*) or for high selectivity (*GSM 95dB*).

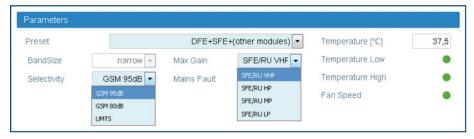

The following options are available:

- GSM 95dB is the most selective filter.
- GSM 80dB is a less selective filter, introducing little bit less delay, as compared with the GSM 95dB option.
- UMTS is optimized for introducing the lowest delay.
- **c** Select the SFE/RU output power in the *Max Gain* drop-down list to display the proper downlink diagram in the Spectrum panel
- **4.** In the **Common-Uplink** and **Common-Downlink** panes, adjust Uplink (UL) and Downlink (DL) attenuation for each path.

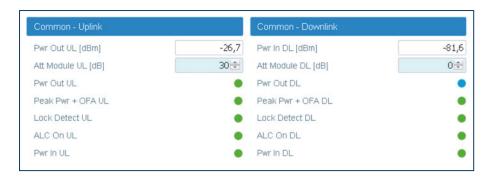

After successful completion of relevant training courses, use the commissioning tool spreadsheet, provide by JMA, to calculate uplink and downlink attenuation to be set.

| Description                  | Web page label | Defaul setting |
|------------------------------|----------------|----------------|
| Uplink Digital Attenuation   | Att Module UL  | 30dB           |
| Downlink Digital Attenuation | Att Module DL  | 30dB           |

- 5. In each sub-band pane:
  - a Adjust Uplink and Downlink attenuations (Att Module UL and Att Module DL).
  - **b** Set the Uplink Frequency band center (Frequency UL) and Bandwidth for each sub-band to be enhanced.
  - **c** Enable Uplink and Downlink for the sub-band.

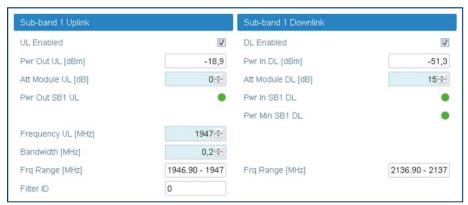

**6.** Click the yellow **Save** tool in the toolbar or press the **Enter** key on your keyboard to save all the changes in the page.

# **Enabling Downlink RF Power Alarms**

After completing the previous steps, it is strongly recommended to check that all the Downlink RF power alarms are enabled.

## **Enabling and Disabling Alarms**

Alarms can be enabled or disabled in the detail panel of each component as follows:

- In the **Physical Tree**, select the DAS component to display its details panel.
- In the Toolbar, select the Advanced tool to display check boxes next to the alarm icons.
- Select the check box next to an alarm to enable the alarm. The Save tool in the toolbar turns yellow.
- To disable an alarm, deselect the check box. The Save tool in the toolbar turns yellow.

**Note:** If an alarm is disabled, the icon is always green.

Click the yellow Save tool in the toolbar or press the Enter key on your keyboard to save changes.

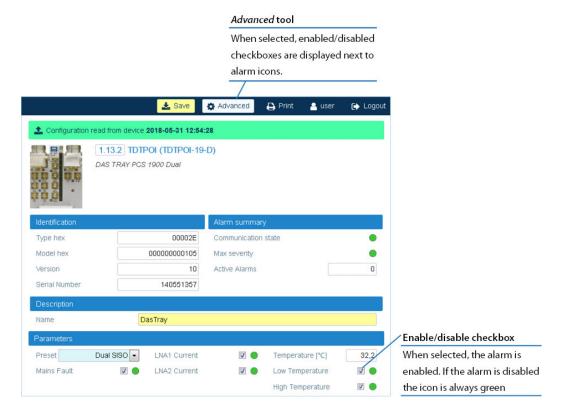

# **Setting External Alarms and Relays**

## **External Alarms**

Alarms generated by external devices can be connected to the external alarms input connector (EXT IN), available on the following DAS components:

- Supervision module (TSPV)
- Alarm Board
- Remote units (RU)
- Next Generation remote units (NG RU and NG SDRU)

Configure and enable monitoring of external alarms as follows:

- 1. In the **Physical Tree**, select the DAS component to display its details panel.
- **2.** In the **External alarms** table, assign names, severity (*Critical, Major, Minor, Warning*), and polarity (*active-high* or *active-low*) to the alarms.

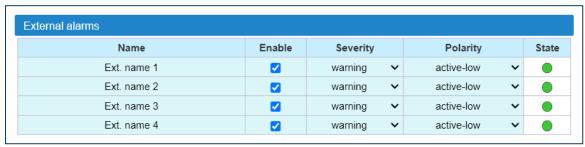

- 3. Select the **Enable** check box to enable monitoring of configured external alarms.
- **4.** Click the yellow **Save** tool in the toolbar or press the **Enter** key on your keyboard to save all the changes in the page.

## **Relays**

The EXT OUT connector is available on the following DAS components:

- Supervision module (TSPV)
- Remote units (RU)

Configure the logic of the relays in the **Relays** pane, available on the supervision module (TSPV) and remote units detail panels.

## **Supervision Module (TSPV)**

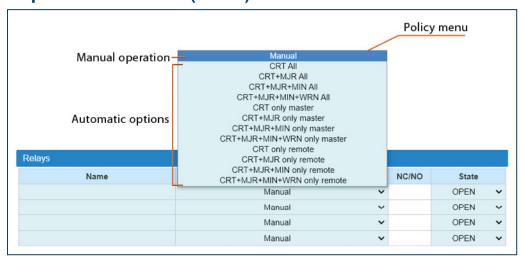

- 1. In the **Physical Tree**, select the supervision module to display its details panel.
- 2. In the **Relays** pane, assign a descriptive name to the relay.
- 3. From the **Policy** menu, select either the *Manual* or an automatic mode.
  - Manual: The relay is switched manually by the operator.
    - a Select the relay status, Open or Closed.
  - Automatic mode: The relay is triggered automatically by alarms occurring in the DAS.
    - **a** Select one automatic option from the list of predefined triggering alarm events:

When the *CRT+MJR+MIN+WRN All* option is selected, alarms are not filtered: the relay is triggered when an alarm arises in any component of the DAS.

The other predefined triggering events filter alarms by device type and alarm severity: Alarm severity filter:

*CRT+MJR+MIN* (Critical + Major + Minor) – The relay is triggered when an alarm with a severity level equal to, or higher than Minor arises.

*CRT+MJR* (Critical + Major) – The relay is triggered when an alarm with a severity level equal to, or higher than Major arises.

*CRT* (Critical) – The relay is triggered when an alarm with a severity level equal to Critical arises.

Device type filter:

only master – The relay is triggered when an alarm arises in any component of the master unit

only remote – The relay is triggered when an alarm arises in a remote unit.

**b** Set the relay status (NC/NO):

NO: the relay closes when the alarm condition selected in the Policy menu occurs.

NC: the relay opens when the alarm condition selected in the Policy menu occurs.

**4.** Click the yellow **Save** tool in the toolbar or press the **Enter** key on your keyboard to save changes.

**Note:** The policy and relay state are applied after the relay is triggered by an alarm.

## **Remote Units**

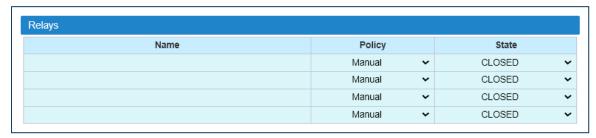

You can manually switch the external outputs of remote units as follows:

- 1. In the **Physical Tree**, select the remote unit to display its details panel.
- 2. In the **Relays** pane, assign a descriptive name to the relay.
- 3. From the State drop-down list, select Open or Closed.
- **4.** Click the yellow **Save** tool in the toolbar or press the **Enter** key on your keyboard to save all the changes in the page.

## **Setting Alarm and Heartbeat Notifications**

SNMP traps and SMS alerts can be forwarded to periodically test the system availability and to alert operators when alarm events occur in the DAS.

#### **Enabling SNMP Traps**

- 1. In the **Settings** menu, select **Notifications** to access the **Notifications** panel.
- 2. From the **Trap mode** drop-down list, in the **Traps** pane, select either *SNMPv2c* or *SNMPv3* to enable alarm notifications to be sent out.

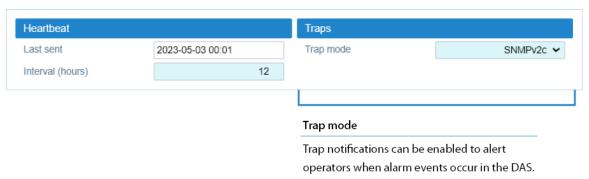

**3.** Click the yellow **Save** tool in the toolbar or press the **Enter** key on your keyboard to save changes.

#### **Setting Heartbeat Notifications**

- 1. In the **Heartbeat** pane, set the time **Interval (hours)** between heartbeat notifications.
- 2. Click the yellow **Save** tool in the toolbar or press the **Enter** key on your keyboard to save changes.

Note: When the heartbeat interval is set to 0 (zero) heartbeat notifications are disabled.

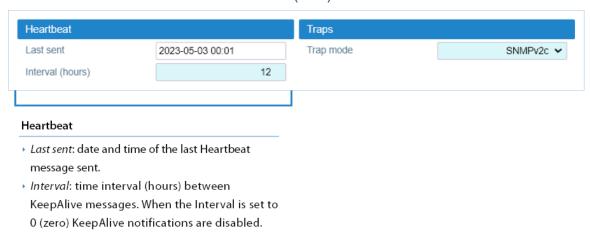

## **Setting Alarms and Heartbeat Trap Destinations**

In the **Trap notifications** table, you can set up to five trap destinations to receive SNMP notifications.

- 1. Add each trap receiver as follows:
  - a Set the IP address and Port of the SNMP trap destination.

**Note:** When the DAS is part of a Network managed via JMA Operation Management Centre (OMC), the OMC Server IP address can be set as one of the recipients of the SNMP trap notifications, in

#### **DAS Commissioning**

- order to optimize the alarm monitoring of the DAS (refer to the *OMC Software Installation and Configuration Guide*).
- **b** Select the **User/Community** that is sending the trap (SNMPv3 Trap Mode only).
- **c** From the **Alarm severity** drop-down list, select the minimum alarm severity for notifications to be sent out. Only the events of equal or higher severity level cause the trap notification to be sent out.
- **d** Select the **Alarm** check box to enable SNMP traps to be forwarded to the trap destination.
- **e** Select the **Heartbeat** check box to enable heartbeat notifications to be forwarded to the trap destination.

| TRAP notifications                                |      |                                                           |                                              |                                                                                                    |                                                 |
|---------------------------------------------------|------|-----------------------------------------------------------|----------------------------------------------|----------------------------------------------------------------------------------------------------|-------------------------------------------------|
| IP address                                        | Port | User                                                      | Alarm                                        | Alarm severity                                                                                                    | Heartbeat                                       |
| 0.0.0.0                                           | 162  | admin                                                     |                                              | warning •                                                                                                    |                                                 |
| 0.0.0.0                                           | 162  | admin                                                     |                                              | warning •                                                                                                    |                                                 |
| 0.0.0.0                                           | 162  | admin                                                     |                                              | warning •                                                                                                    |                                                 |
| 0.0.0.0                                           | 162  | admin                                                     |                                              | warning •                                                                                                    |                                                 |
| 0.0.0.0                                           | 162  | admin                                                     |                                              | warning <b>▼</b>                                                                                                    |                                                 |
|                                                   |      |                                                           |                                              |                                                                                                    |                                                 |
| IP address                                        | Port | User                                                      | Alarm                                        | Alarm severity filter                                                                                                    | Hearbeat                                        |
| IP Address and port of each SNMP trap destination |      | User that is<br>sending the<br>trap (SNMPv3<br>Trap Mode) | Enable/<br>disable<br>alarm<br>notifications | A minimum alarm severity level can be associated with each notification: only the alarms of equal or higher severity level cause the notification to be sent out. | Enable/<br>disable<br>hearbeat<br>notifications |

2. Click the yellow **Save** tool in the toolbar or press the **Enter** key on your keyboard to save changes.

#### **Setting SMS Notifications**

In the **SMS notifications** table, you can set up to five operators' phone numbers to receive SMS alarm and heartbeat notifications.

1. In the **Settings** menu, select **Notifications** to access the **Notifications** panel.

| SMS notifications                                           |                                                  |                                                                                                    |           |
|-------------------------------------------------------------|--------------------------------------------------|----------------------------------------------------------------------------------------------------|-----------|
| Operator number                                             | Alarm                                            | Alarm severity                                                                                                    | Heartbeat |
| +393249500000                                               |                                                  | warning                                                                                                    |           |
| +00000000000                                                |                                                  | warning                                                                                                    |           |
| +00000000000                                                |                                                  | warning                                                                                                    |           |
| +00000000000                                                |                                                  | warning                                                                                                    |           |
| +00000000000                                                |                                                  | warning                                                                                                    |           |
| Preferences                                                 |                                                  |                                                                                                    |           |
| Operator number                                             | Alarm                                            | Alarm severity filter                                                                                                    | Hearbeat  |
| Phone numbers set as SMS recipients for alarm notifications | Enable/disable SMS<br>notifications check<br>box | A minimum alarm severity leve<br>can be associated with each<br>notification: only the alarms of<br>equal or higher severity level | hearbeat  |

- 2. Add each SMS recipient as follows:
  - a In Operator number, insert the recipient's phone number.
  - **b** From the **Alarm severity** drop-down list, select the minimum alarm severity for SMS notifications to be sent out. Only the events of equal or higher severity level cause the notification to be sent out.

be sent out

cause the SMS notification to

- **c** Select the **Alarm** check box to enable SMS notifications.
- **d** Select the **Heartbeat** check box to enable heartbeat notifications.
- **3.** Click the **Preferences** button to select information to be included in the SMS (*Notification fields*) and to select the SMS notification format preferences (*Notification format*).

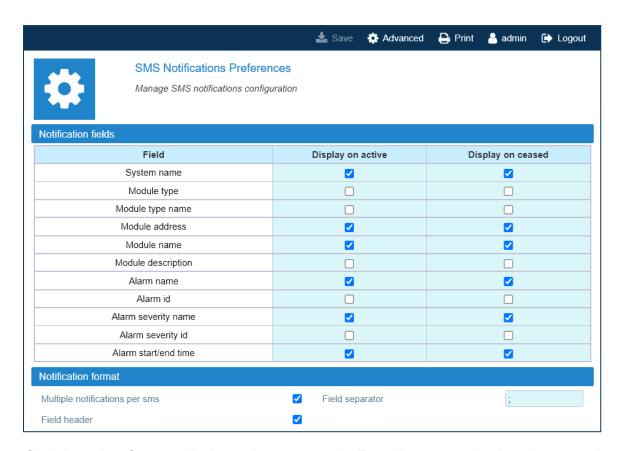

**4.** Click the yellow **Save** tool in the toolbar or press the **Enter** key on your keyboard to save changes.

## **Setting the Network Security**

- 1. In the Settings menu, select Services and Security.
- 2. Enable or disable network services to set the appropriate security level for the supervision module communication interfaces.

In the **Services** table, colored icons indicate the security level of each service:

- Orange: unsafe service.
- Cyan: safe but not necessary service.
- Green: safe service.

In the **Security overview** pane, the color-coded icon provides an at-a-glance view of the network security status.

- 3. Enable or disable incoming ping for the supervision module communication interfaces.
- 4. Click the yellow Save tool or press the Enter key on your keyboard to save all the changes in the page.

#### **Setting a Secure Network**

1. For a secure network, configure services as shown in the following figure:

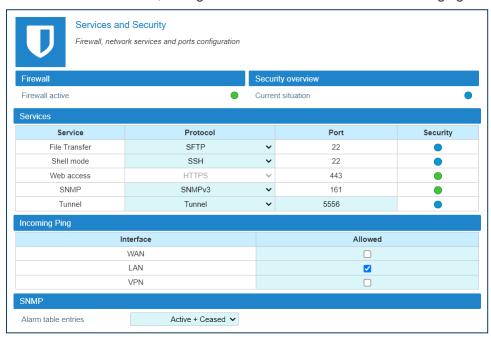

2. Click the yellow **Save** tool in the toolbar or press the **Enter** key on your keyboard to save changes.

#### Note:

If the *Tunnel* is disabled (OFF), the DAS cannot be managed via JMA OMC nor can Software Defined Remote Units (SDRUs) feature configuration and licensing be performed via the SDRU Panel.

The web server accepts only Secure HTTP (HTTPS) connections: make sure to use port 443 to communicate with the supervision module.

## **Setting the System Date and Time**

- 1. In the Settings menu, select Date and Time.
- **2.** From the **Synch Mode** drop-down list, select the synchronization mode:
  - a Select No synch to manually set the DAS date and time.
    In the Change board time pane, enter the board date and time in Local Time Standard.

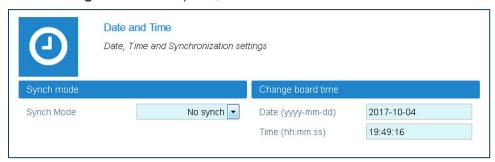

- **b** Select *NTP* to enable and configure the automatic clock synchronization service.
  - Enter the NTP Server IP address in the NTP Server field.
  - In the Synch Interval field, set the time interval (minutes) between automatic time synchronization.
  - Click Synchronize now to check the NTP Server availability.

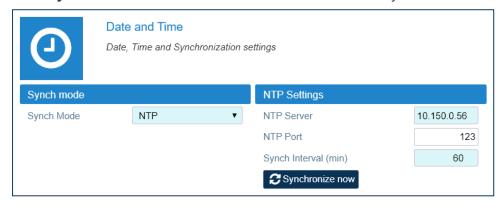

3. Click the yellow **Save** tool in the toolbar or press the **Enter** key on your keyboard to save changes.

## **Setting Options for Testing the Network Connection**

You can set up to five IP Addresses to periodically test the network connection as follows:

- 1. In the **Settings** menu, select **Communication**.
- 2. In the Ping settings pane, set the Ping interval between ping attempts.

**Note:** The ping interval is set as a global ping configuration option.

- 3. In the Ping Address Table, select the connection to be tested from the Interface drop-down list.
- **4.** Set the **IP Address** for the network connectivity test.
- 5. Select the Enabled check box.
- 6. Click the yellow Save tool in the toolbar or press the Enter key on your keyboard to save changes.

**Note:** JMA recommends that you set at least one IP address always available because if the ping test fails, the network interface will be restarted.

An example of the **Ping Address Table** with configured IPv4 addresses is shown in the following figure:

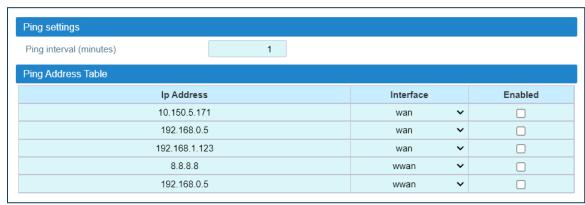

An example of the **Ping Address Table** with configured IPv6 addresses is shown in the following figure:

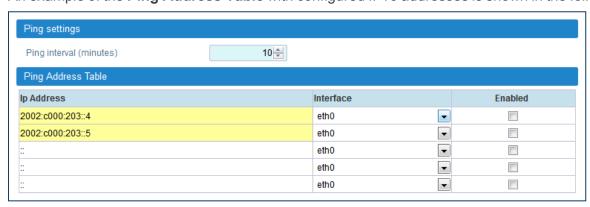

# **Setting the Supervision Module Communication Interface for Remote Management**

After the commissioning of the DAS is complete, configure the DAS communication interface for remote management.

#### **Setting the WAN Interface**

- **1.** Contact the Network Administrator to get the parameters for the configuration of the supervision module WAN interface.
- 2. In the **Settings** menu, select **Communication**.
- **3.** In the **WAN Parameters** pane, select the IP (Internet Protocol) version, IPv4 or IPv6, from the *IP version* drop-down list.

**Note:** To avoid connection issues, JMA strongly recommends to switch from IPv4 to IPv6, or vice versa, only when connected locally to the supervision module LAN port.

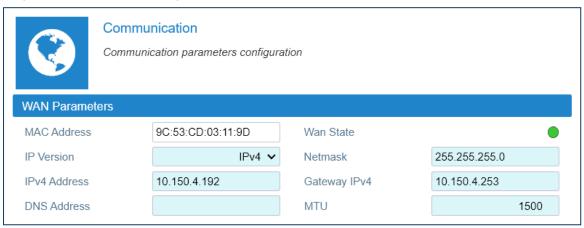

- **4.** Enter the information provided by the Network Administrator to configure the connection.
- **5.** Set the WAN *MTU*, Maximum Transmission Unit size, if necessary.
- **6.** Click the yellow **Save** tool in the toolbar or press the **Enter** key on your keyboard to save all the changes in the page and allow redirection to the new IP address.
- **7.** Connect the Wide Area Network (WAN) to the supervision module WAN port, to allow the remote management of the DAS.

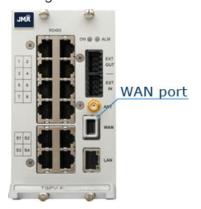

**Caution:** Never connect the Wide Area Network to the LAN port. The DHCP server, running on the LAN port, may cause connectivity issues in the Wide Area Network.

### **Setting the Wireless WAN Interface (Modem)**

- 1. In the **Settings** menu, select **Communication**.
- 2. In the **Modem Parameters** pane, select the **Modem preferences** button to access the modem configuration parameters.

**Note:** To reboot the modem and restart the WWAN connection, click the **Modem commands** button. A simple terminal for sending AT commands to the modem is also available.

**3.** Configure the wireless connection and APN preferences.

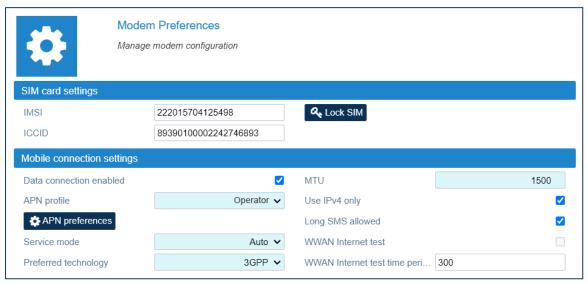

- 4. Select the **Data connection enabled** check box to enable the wireless connection.
- 5. Click the yellow **Save** tool in the toolbar or press the **Enter** key on your keyboard to save changes.

#### **Setting the VPN**

The VPN Client available on the supervision module allows a secure access to the DAS over unsecured networks (such as the Internet).

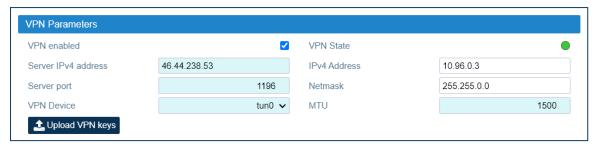

- 1. In the **Settings** menu, select **Communication**.
- **2.** Select the **VPN Device** type (Tap or Tun).
- 3. Enter the VPN server IPv4 address and port.
- 4. Set the VPN MTU, Maximum Transmission Unit size, if necessary.
- 5. Upload VPN keys (Certification Authority, Client Certificate, Client Key), if needed.
- 6. Select the VPN enabled check box to enable the VPN connection.
- **7.** Click the yellow **Save** tool in the toolbar or press the **Enter** key on your keyboard to save all the changes in the page and apply the new VPN settings.
- 8. Check that the **VPN State** icon turns green within a few seconds.

Note: The IP Address allocated by the VPN Server to the VPN Client is displayed in the IPv4 Address field.

## **Managing Users**

Users with admins role permissions can manage their own account and other user accounts.

#### **Editing and Deleting Existing Accounts**

- 1. In the Settings menu, select Users to open the Users panel.
- 2. In the User table, click Edit to edit accounts.
- 3. Click **Delete** to delete accounts.

**NOTE**: At least one account with administrative permissions (admins role) must be present and cannot be deleted.

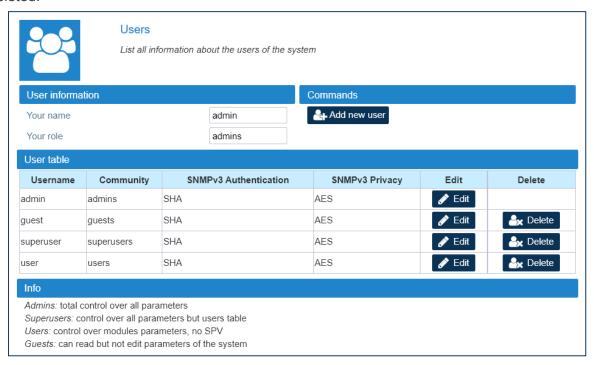

## **Adding a New User**

- 1. In the Settings menu, select Users to open the Users panel.
- 2. In the Commands pane, click Add new user.
- 3. Enter the new user name in the **User name** field.

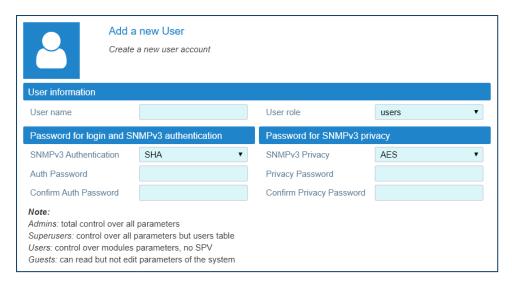

4. Select a role for the new user from the User role drop-down list.

The following table lists the capabilities associated with each role and the factory-set username and password for each role:

| User Role<br>(Community) | Factory-set Username and Password           | Capabilities                                                     |
|--------------------------|---------------------------------------------|------------------------------------------------------------------|
| admins                   | User name: admin Password: Password1        | Total control over all parameters.                               |
| superusers               | User name: superuser<br>Password: Password1 | Control over all parameters except users table.                  |
| users                    | User name: user<br>Password: Password1      | Control over modules parameters, no supervision (SPV).           |
| guests                   | User name: guest<br>Password: Password1     | Can read but not edit parameters of the system (read-only user). |

**5.** Enter the user's password for login and SNMPv3 authorization twice, both in the **Auth Password** field and in the **Confirm Auth Password** field.

#### **Password Requirements**

Passwords must be at least eight characters long and must contain characters from the following categories:

- lowercase letters (a through z)
- uppercase letters (A through Z)
- base 10 digits (0 through 9)

The user's input validation feature warns users if invalid characters are entered and details what input is expected for the field.

# **Creating and Managing Inventory Lists**

When commissioning is complete, JMA strongly recommends that you create an Inventory list to back up the DAS configuration.

**Note:** Existing inventory lists are cleared when a new **Discovery full** is accepted. See "Discovering the DAS Components" on page 9.

#### **Creating an Inventory List of the DAS Current Configuration**

- 1. In the **Settings** menu, select **Inventory**.
- 2. In the Other Commands pane, click Create new inventory.

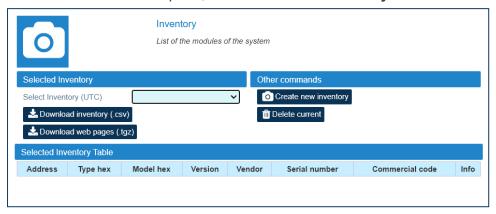

**Note:** Inventory tasks, or web pages download, made by a user are shared with the other connected users, whose activity will stall until the operation is complete.

#### **Selecting an Inventory List**

- 1. In the Settings menu, select Inventory.
- 2. In the **Selected Inventory** pane, select a list from the **Select Inventory (UTC)** drop-down list. The selected inventory list displays in the **Selected Inventory Table**.

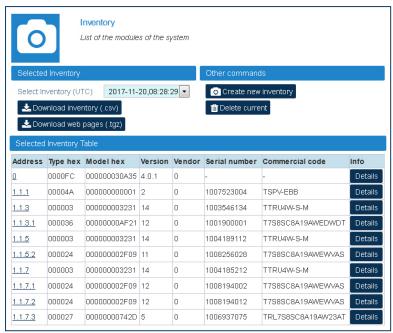

#### After an inventory is selected:

- You can click **Download inventory (.csv)** to download the selected inventory list in csv (Comma Separated Value) format.
- You can click Download Web Pages (.tgz) to download a compressed file (.tgz format), containing the selected inventory list web pages. Extract files to a folder to browse offline web pages.
- In the green bar at the top of each device main panel, the Inventory button is available for authorized users to restore the device configuration from the selected inventory list. Refer to the JMA DAS Platform Remote Monitoring and Management User Guide for details.

#### **Downloading Inventory Lists (csv Format)**

1. When different inventory lists are available, select an inventory list from the **Select Inventory (UTC)** drop-down list. The selected inventory displays in the **Selected Inventory Table**.

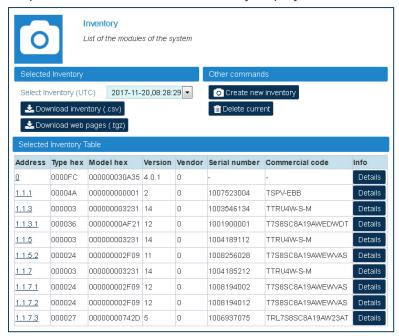

Click Download inventory (.csv) to download the selected inventory list in csv (Comma Separated Value) format.

## **Downloading Inventory Lists (Web Pages)**

- 1. When different inventory lists are available, select an inventory list from the **Select Inventory (UTC)** drop-down list. The selected inventory displays in the **Selected Inventory Table**.
- 2. Click **Download Web Pages (.tgz)** to download a compressed file (.tgz format), containing the selected Inventory list web pages.
- **3.** Extract files to a folder to browse offline web pages.

# **Getting Help: Technical Support Contact Information**

- JMA International
  - +1 315 431-7100
  - +1 888-201-6073

customerservice@jmawireless.com

JMA United States

Toll Free +1 888-201-6073, Outside US +1 315-431-7100 techsupport@jmawireless.com

JMA Italy - BTC

+39 051 6946811

VAS-techsupport@jmawireless.com

```
AGC
     Automatic Gain Control
APN
     Access Point Name
BS
     Base Station
CPRI
     Common Public Radio Interface
csv
     Comma Separated Value
DAS
     Distributed Antenna System
DHCP
     Dynamic Host Configuration Protocol
DL
     Downlink
EU
     European Union
FQDN
     Fully Qualified Domain Name
HTTP
     Hypertext Transport Protocol (http://)
HTTPS
     secure Hypertext Transport Protocol (https://)
IPv4
     Internet Protocol version 4
IPv6
     Internet Protocol version 6
```

| LAN Local Area Network  LMT Local Maintenance Terminal  MIMO Multiple Input, Multiple Output |
|----------------------------------------------------------------------------------------------|
| Local Maintenance Terminal  MIMO  Multiple Input, Multiple Output                            |
| Multiple Input, Multiple Output                                                              |
| MU                                                                                           |
| Master Unit                                                                                  |
| NEM  Network Element Manager                                                                 |
| NG Next Generation                                                                           |
| NTP  Network Time Protocol                                                                   |
| PDU Power Distribution Unit                                                                  |
| Point of Interface                                                                           |
| Power Supply Unit                                                                            |
| RAL Restricted Access Location                                                               |
| RU Remote Unit                                                                               |
| SDRU Software Defined Remote Unit                                                            |
| Single Input, Single Output                                                                  |

# **SMS Short Message Service SNMP** Simple Network Management Protocol SSB Synchronization Signal Block Syslog System Logging Protocol **TCP** Transmission Control Protocol TDD Time Division Duplex **TDFE** Digital Donor Front End UDP User Datagram Protocol UK United Kingdom UL Uplink UPS Uninterruptible Power Supply UTC Universal Time Coordinated VPN Virtual Private Network WAN Wide Area Network **WDM** Wavelength Division Multiplexing

#### **WWAN**

Wireless Wide Area Network